# **ADMINISTRATIVE CIRCULAR NO. 56**

Office of the Chief Human Resources Officer

# SAN DIEGO UNIFIED SCHOOL DISTRICT

| Date:                                   | February 25, 2015                                                                                                    |
|-----------------------------------------|----------------------------------------------------------------------------------------------------|
| То:                                     | Traditional and Year Round School Site Administrators, Division and Department Heads, Managers                                                                   |
| Subject:                                | 2015 SUMMER SCHOOL AND EXTENDED SCHOOL YEAR (ESY)<br>CLASSIFIED APPLICATIONS ON-LINE APPLICATION PROCESS                                                         |
| Department and/or<br>Persons Concerned: | Classified Staff                                                                                                    |
| Due Date:                               | April 2, 2015                                                                                                    |
| Reference:                              | None                                                                                                    |
| Action Requested:                       | Interested persons must complete an on-line application for Clerical and<br>Paraeducator Summer School Positions through PeopleSoft eRecruit by the<br>due date. |
|                                         | Please print and post a copy of this circular and the attached Job Aid on how to use eRecruit to apply for Summer School.                                        |

### **Brief Explanation:**

The Summer School and ESY program for San Diego Unified School District will be held as follows:

| Elementary/Middle: | July 23, 2015–August 19, 2015         |
|--------------------|---------------------------------------|
| High School:       | June 22, 2015–July 31, 2015 (6 weeks) |

Please note, any current eleven (11) month employee who wishes to work beyond the end of their eleven (11) month work year, must still submit an on-line application.

Please ensure that you are only applying for classified openings.

Per the collective bargaining agreement, priority is given to employees who are currently assigned to the sites hosting summer school. For remaining summer school assignments, Office-Technical and Business Services (OTBS) positions will be staffed by **district seniority** and Paraeducator (PARA) positions will be staffed by **classification seniority**. Any employee who receives a summer school assignment will be compensated at the rate of pay for the position to which he/she is assigned. Applicants must make themselves available for the entire summer school session.

# Summer school assignments are contingent on availability of state funding and student enrollment and may be canceled if funding or student enrollment is insufficient.

Administrative Circular No. 56 Office of the Chief Human Resources Officer Page 2

PARA and OTBS unit members should only apply to summer school positions in their current classification. Applicants will **only** be considered for positions for which they apply to. **If you would like to be considered for positions at all levels, you must apply for all you are interested in.** For **example, you must apply for Special Education** Assistant (Elementary) and Special Education Assistant (Secondary) if you want to be considered for the elementary and secondary levels.

# FOR PARA ONLY

**Positions:** 

Behavior Support Specialist (Elementary/Secondary) Campus Security Asst. (High School Only) Rehabilitation Specialist (Elementary/Secondary/TRACE) School to Work Transition Asst. (TRACE Only) Sp. Ed Assistant (Elementary/Secondary) Sp. Ed Behavior Tech (Elementary/Secondary)

- Sp. Ed Health Tech (Elementary/Secondary)
- Sp. Ed Tech (Elementary/Secondary)
- Sp. Ed Tech Infant (SEEC Only)
- Sp. Ed Signing Asst. (Elementary/Secondary)
- Sp. Ed Tech-Signing (Elementary/Secondary)
- Sp. Needs Asst. (Elementary/Secondary)

Bilingual (Spanish) positions as needed

# FOR OTBS ONLY

**Positions (Secretarial / Clerical):** 

Elementary School Assistant (Elementary) School Clerk I (Elementary) Administrative Assistant I (Secondary) School Clerk II (Secondary) Student Information Systems Technician II (Secondary) High School Registrar (Secondary) School Library Technician II (Secondary)

### Bilingual (Spanish) positions as needed

Please note that specialized programs set their own dates and work hours for summer school or ESY (applicants must still apply on-line for the above classifications). These programs include Behavior Support Services, Home/Hospital and Transition Support, Marcy, New Dawn, Related & Specialized Services, Riley, Special Education Early Childhood Education (SEEC), Transition Resources for Adult Community Education (TRACE), and Whittier/Del Sol Academy.

**Employees MUST update their personal information in PeopleSoft.** We must have an updated phone number in order to contact you when we begin staffing summer school.

### To edit or change your information in PeopleSoft go to:

<u>www.sandi.net/staff</u>, Applications, "PeopleSoft - HCM". After logging in, click "Main Menu", then "Self Service", then "Personal Information", "Phone numbers" to update your information. Employees will need to establish a password in order to view their personal information. If you need additional help, you may call the Information Technology Department at 619-209-4357 (209-HELP).

Administrative Circular No. 56 Office of the Chief Human Resources Officer Page 3

Employees have the sole responsibility to correctly complete the on-line application. To ensure your online application is received on time and is considered for work during the ESY or summer school period, on-line applications must be submitted electronically no later than Tuesday, April 2, 2015. You must have a district e-mail address in order to receive an e-mail confirmation that you successfully applied on-line. Please contact the Information Technology help desk for assistance at (619) 209-4357 (209-HELP) to establish a district e-mail account. If you do not receive a confirmation, you did not apply/submit your application correctly. We advise you to print and save your email confirmation for your records. PeopleSoft password and district e-mail accounts must be established prior to applying for any ESY summer school assignments.

# Notification/confirmation of employment will be done verbally by Human Resources staff members as assignments are made. All offers of employment are tentative due to the fact that some classes may close because of low enrollment.

### HOW TO APPLY:

For instructions on how to apply via eRecruit, please see the attached Job Aid or visit the <u>www.sandi.net</u> website and go to: Home > Departments > Human Resources > Classified Postings in your web browser. Please review the application directions carefully on the step by step instructions using eRecruit to apply for a job. On-line applications submitted on or before the deadline will be used to determine staffing eligibility for summer school.

For PeopleSoft password technical support contact:

Systems Analyst, Herschel Johnson (619) 725-8007 Systems Analyst, Anthony Rodgers (619) 725-8086

For general questions regarding Summer School or ESY staffing, contact:

Paraeducators:

Ester Victorio, HR Specialist (619) 725-8114 email: <u>evictorio@sandi.net</u>

OTBS:

Yolanda McKnight, HR Specialist (619) 725-8067 email: <u>ymcknight@sandi.net</u>

APPROVED:

Timothy J. Aspondous

Tim Asfazadour Chief Human Resources Officer

TA:ac Attachment

Distribution: Lists A, C, D, E, F and I

# Using eRecruit to Apply for a Job

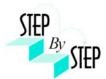

| Step 1        |                                                                                                    |                                                                                                    |
|---------------|----------------------------------------------------------------------------------------------------|----------------------------------------------------------------------------------------------------|
|               | our web browser and go to:<br>/dwa.sandi.net/psp/hcm/?cmd=login                                                                                                    |                                                                                                    |
| Step 2        |                                                                                                    |                                                                                                    |
| 2.1           | Login using your six-digit <b>employee ID</b> and your <b>password</b> .                                                                                                    | Human Capital<br>Management                                                                                                    |
| 2.2           | <ul> <li>Click Sign In.</li> <li>If you need to change your password: <ul> <li>Go to <a href="https://dwa.sandi.net/passwd">https://dwa.sandi.net/passwd</a></li> </ul> </li> <li>Follow the prompts on the screen to change your password. <ul> <li>Your User ID will be your six-digit Employee ID, as found on your paycheck.</li> <li>Your default Password will be Sdcsnnnn (nnn=the last four digits of your SSN).</li> <li>Example: Your SSN is 546-66-3463. Your default password will be Sdcs3463.</li> </ul> </li> <li>If you cannot change your password or if you do not remember your password, please call the Help Desk: 619-209-4357 (HELP).</li> </ul> | You are obligated to follow District policies and practices regarding the collection, use and disclosure of the personal information gathered from you through this web site.       Select a Language         You are obligated to follow District policies and practices regarding the collection, use and disclosure of the personal information gathered from you through this web site.       Select a Language         Yiew Privacy Policy and Terms Of Use       Select a Language |
| Step 3<br>3.1 | Navigate to the <b>Careers</b> page within the <b>Self Service</b><br>area.<br>Click <b>Main Menu &gt; Self Service &gt; Recruiting &gt;</b><br><b>Careers</b>                                                                                                    | Main Menu<br>Search M. U. 3<br>Company Directory<br>Self Service<br>Mather Self Service<br>Recruiting<br>Workforce Administratic<br>Benefits<br>Time and Labor<br>Payroll and Compensation<br>Benefits<br>Cell peniority Dt Verifice<br>Payroll for North Americ<br>DWA Security Request                                                                                                    |

### Step 4 Search for Jobs

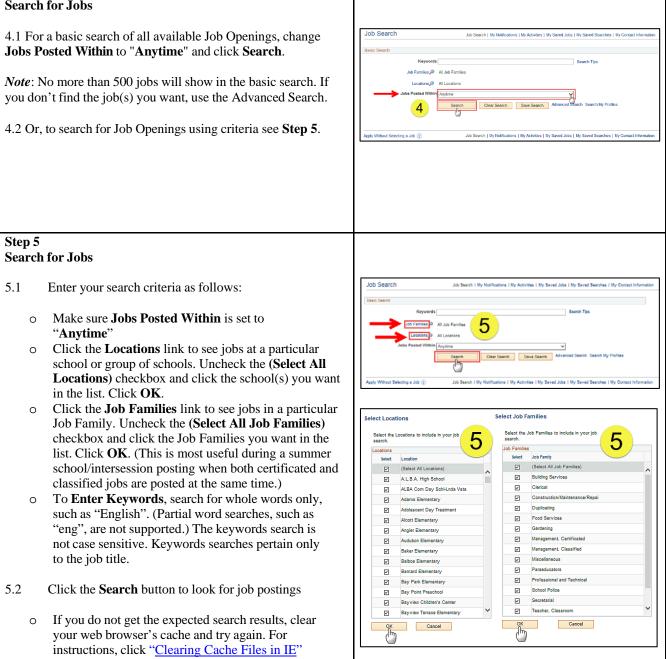

### Step 6 View openings 6.1 A list of all jobs matching search criteria currently available for bidding will display. Note: The Job Title will indicate whether the job is for Clear Search Save Intersession, Summer School, or a specific Post and Bid. 6 Child Development Centers Post and Bid will be indicated by Job 10 "CDC". Since recruitment periods for some of these may overlap, make sure you are careful to select only the job(s) of the type you want. 6.2 Click on Job Title link to view the job description. Note: Applicants must view posting descriptions to verify qualifications and to make note of the Job ID number. The Job ID number is in the column next to Job Title. If there is a problem, HR will request that you provide the ID of the Job you've applied for. Step 7 **View Job Description** 7.1 The Job Description page opens. Job Description Job Search | My Notifications | My Activities | My Saved Jobs | My Saved Searches | My Co 7.2 Click Apply. vevious in List Next in List Job Title State Preschool Cntr Tch Job ID 142503 Location Cholas Elen Full/Part Time Full-Tim ary Regul Child Develop low To Apply 7 Email to Friend Refer a Friend Step 8 **Submit Application** 8.1 On the Review/Submit page, verify that your contact information is correct, and click the Exit Save for Later 1 Submit - Step 1 of 1 Submit Application button. Your application oplying for: State will not be complete until you click the Submit 8 Application button. ecessary corre oft HCM Self-S *Note:* If your contact information is not correct on the Exit Save for Later Review/Submit page, please go to Self Service > Personal Information Summary, and update your phone number and address. There is no need to update your email address as your business email address (sandi.net) is maintained by the district and any email contact from the district will go to your business email account.

#### Step 9 **Application Confirmation** Application Confirmation 9.1 9 If you have a district email address you will receive Your job application has been successfully submitted. confirmation that your job application has been You have applied for the following job(s): successfully submitted. You can now click Return to Jobs Applied For Job Title Job ID Location Job Posting Date Application Date Job Search or View Submitted Application link. State Preschool Cntr Tchr 142603 Chollas Elementary 06/27/2014 06/29/2014 Your application has been successfully submitted. If you need to update your job application, you will need to reapply. If you wist to view the status of this job application, select the link to return to the Job Search page and review the My Activities section. Note: If you are selected for the Post & Bid transfer, you will Return to Job Search View Submitted Application be notified via letter. b Φ Step 10 **My Activities** 10.1 You can check your application status at any time by Job Search Job Search | My Notifications My Activities My Saved Jobs | My Saved S clicking the My Activities link on the Careers page. 10 Self Service > Recruiting > Careers Search Tips Families All Job Far Locations All Locations In Last Month ~ Search Clear Search Save Search Advanced Search Se Job Search | My Notifications My Activities My Saved Jobs | My Sa oly Without Selecting a Job 🛞 10 Step 11 View the list of jobs applied for My Activities 11.1 My Activities pages shows the jobs you've applied Job Search | My Notifications | My Activities | My Saved Jobs | My Saved Searches | My Contact Information for. s from All Applications . Status Date Created Date Sub Job Title 142584 Submitted 05/10/2014 2:05PM 06/10/2014 2:05PM 34 Regular Teache 142500 Clark Middle Submitted 05/25/2014 4:49PM 06/25/2014 4:48Pt Title of the position applied for 142577 Oak Park Ele 05/10/2014 2:04PM Job ID A Recular Teache 142578 05/10/2014 1:56PM 06/10/2014 1:56PI ID number of the job applied for Location ver Letters and Attachments Location of the position applied for You have not added any attach Do Not click the Add Attachment button ment **Status** Job Search | My Notifications | My Activities | My Saved Jobs | My Saved Searches | My Con Submitted (or Not Submitted if the application was saved for later) **Date Created** Date you applied for the job **Date Submitted** Date application was submitted Note: Do Not click the Add Attachment button. Resumes are NOT ACCEPTED.

# Step 12

12.1 After completing the application process, make sure to sign out by clicking the **Sign out** link.

Congratulations...you have successfully completed the application process!

Log back in whenever you would like to check the status of the job postings you have applied for.

*Navigate to:* Self Service > Recruiting > Careers

|                                 |                                                                                                    | Home Worklet Add to Favorite |
|---------------------------------|----------------------------------------------------------------------------------------------------|------------------------------|
| Job Search                      | Job Search   My Nothbabons   My Activities   My Saved Jobs   My Saved Searches   My Contact Informat   | . (1:                        |
| Basic Search                    |                                                                                                    |                              |
|                                 | Al Job Families                                                                                        |                              |
|                                 | 5,0 Al Lockiers                                                                                        |                              |
| Jobs Posted V                   |                                                                                                    |                              |
|                                 | Search Clear Search Save Search Advanced Search My Profiles                                            |                              |
| Apply Without Salacting a Job 👔 | Jan Seenh   My Norflantine   My Adrinise   My Served Jake   My Seved Searchee   My Contact Information | n                            |
| Appy Wohod Sensiting a Jun ()   | Jah Taanti (My Kulfantine ( My Antrike ( My Kund Jake ( My Kund Taanhae ( My Cuntar Moman              | a <sup></sup>                |